## 2025年度

## 学生募集要項

助産学専攻科 【 一般選抜 】

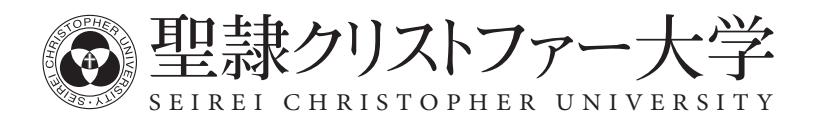

## **Contents**

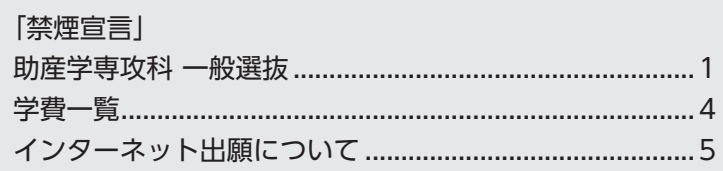

出願に必要な書類は、インターネット出願サイトまたは大学ホームページよりダウンロードできます。 ※インターネット環境のない方は入試・広報センターにご相談ください。

#### **個人情報の取り扱いについて**

本学では個人情報に関して適用される法令、規範を遵守し、皆様の個人情報の適切な管理・利用と保護に 努めています。 出願書類に記入された個人情報は、入学者選抜の実施、合格発表および入学手続書類の送付にのみ利用し ます。

## **「禁煙宣言」**入学者は、入学後タバコを吸わないことを約束できる方とします。

2003年5月に健康増進法が施行され、大学など多数の者が利用する施設では「受動喫煙を防止するために必要な 措置を講ずるよう努めなければならない」と定められました。本学ではこれを受けて、人々の命と健康をあずかる 保健医療福祉の専門職者を育成する大学として、2007年4月に「禁煙宣言」をし、教職員・学生のキャンパス内及び 大学周辺区域での全面禁煙を達成するための教育、支援活動、啓発活動等を行ってきました。これらの活動が一定 の成果を上げた今、新たな禁煙宣言をして禁煙の徹底、喫煙習慣ゼロ運動に取り組みます。

2011年5月10日

聖隷クリストファー大学 学長

- ・ 学生は本学に入学するにあたり喫煙しないことを誓約し、その誓約を守れなかった場合は退学を含む処分の 対象となることを了解しています。
- ・ 学生は入学時の誓約を守って学生生活を送り、卒業後も喫煙習慣のない保健医療福祉の専門職者として 活躍します。
- ・ 大学は教職員・学生全員から喫煙習慣をなくすための啓発及び支援活動を継続します。

## **■ 助産学専攻科 一般選抜**

#### 趣旨

大学教育を終えて看護師の資格を得た後、助産師として活躍する志のある者を対象として、1年間の講義・演習と臨 床実習を通して「高度な実践能力を備えた質の高い助産師を養成する」という設置の趣旨に沿った入学者選抜を行いま す。

#### 入学定員

15名

## **1. 募集人員**

15名(女子のみ) ※学内推薦入学者を含みます。

#### **2. 出願資格**

次の(1)~(7)のいずれかに該当し、かつ看護師免許を有するかまたは看護師国家試験受験資格(受験資格取得見込み の者を含む)のある者

- (1)学校教育法第83条に定める大学を卒業した者または2025年3月31日までに卒業見込みの者
- (2)学校教育法第104条第4項の規定により学士の学位を授与された者または2025年3月31日までに授与される見 込みの者
- (3)外国において、学校教育における16年の課程を修了した者または2025年3月31日までに修了見込みの者
- (4)外国の学校が行う通信教育における授業科目を我が国において履修することにより当該外国の学校教育におけ る16年の課程を修了した者または2025年3月31日までに修了見込みの者
- (5)我が国において、外国の大学の課程(その修了者が当該外国の学校教育における16年の課程を修了したとされ るものに限る。)を有するものとして当該外国の学校教育制度において位置付けられた教育施設であって、文部 科学大臣が別に指定する者の当該課程を修了した者または2025年3月31日までに修了見込みの者
- (6) 専修学校の専門課程(修業年限が4年以上であることその他の文部科学大臣が定める基準を満たすものに限 る。)で文部科学大臣が別に指定するものを文部科学大臣が定める日以後に修了した者または2025年3月31日ま でに修了見込みの者
- (7)文部科学大臣の指定した者

#### **3. 出願手続き・出願方法**

インターネット出願サイトから出願手続きを行ってください。 5ページ「インターネット出願について」の流れに沿って出願手続きを行ってください。

#### (**1**)出願期間 **2024** 年 **9** 月 **10** 日(火)~ **9** 月 **19** 日(木)〔消印有効〕

#### (**2**)入学検定料

30,000円

インターネット出願サイトで選択した支払い方法でお支払いください。 ※別途決済手数料がかかります。

#### (**3**)出願方法

各自で用意した任意の封筒(角形2号サイズ)に、封筒貼付用宛名シートをはり付け、必要書類を封入して簡 易書留郵便で次の宛先に郵送してください。締切日の消印有効です。

宛先/〒**433**-**8558** 静岡県浜松市中央区三方原町**3453** 聖隷クリストファー大学 入試・広報センター

助

産学専攻科

般 一選抜

#### (**4**)出願書類

インターネット出願サイトから出力

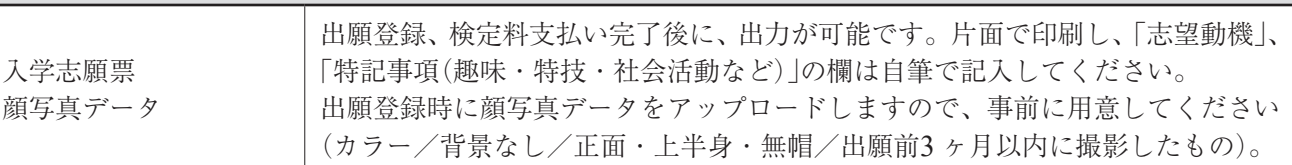

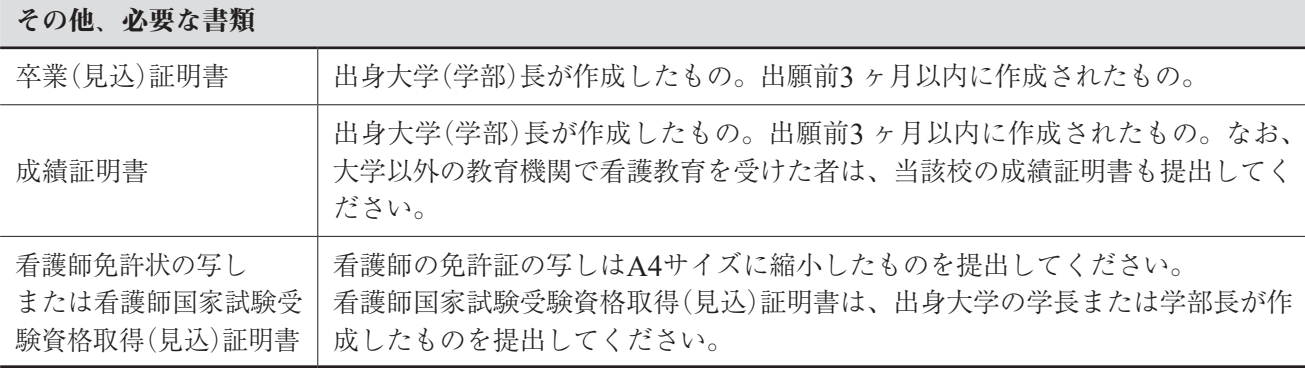

### (**5**)出願上の注意

①出願書類が不備なものは受け付けません。

②いったん提出された出願書類、入学検定料の返還は一切いたしません。

③出願書類のうち、外国語で書かれた証明書等には、日本語訳を添付してください。

④証明書の氏名が出願時と異なる場合(旧姓等)は、戸籍抄本等、本人であることが確認できる証明書類を 提出してください。

### **4. 選抜期日・選抜方法**

受験票をインターネット出願サイトよりダウンロードし、A4サイズ・縦で印刷して当日持参してください。

(**1**)選抜期日 **2024** 年 **9** 月 **28** 日(土)

#### (**2**)選抜方法

入学者の選抜は学力検査、面接、出願書類を総合して行います。

(**3**)時間・科目

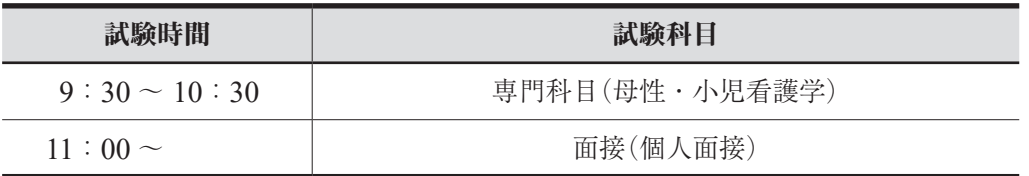

(**4**)試験場

聖隷クリストファー大学(静岡県浜松市中央区三方原町3453)

## **5. 合格発表**

(**1**)合格発表日 **2024** 年 **10** 月 **4** 日(金)

#### (**2**)発表方法

①インターネット出願サイトにて行います。合否照会期間は合格発表から3日間です。 ②合格者にのみ、合格通知書および入学手続書類を郵送します(発表日に投函、速達郵便)。

## **6. 入学手続き**

合格者には入学手続きに必要な書類を送付しますので、下記により手続きを行ってください。

(**1**)手続期間 **2024** 年 **10** 月 **7** 日(月)~ **10** 月 **17** 日(木)

#### (**2**)手続方法

手続期間内に入学金の納入と必要書類を提出してください。

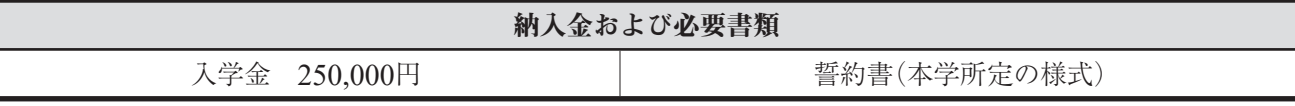

※聖隷クリストファー大学(聖隷学園浜松衛生短期大学含む)卒業者の入学金は125,000円です。 ※手続期間内に入学手続きを完了しないと、入学辞退者として取り扱うことになります。

## **7. 授業料の納入**

#### **2025**年度春セメスター授業料の納入期限は、**2025** 年 **3** 月 **17** 日(月)**17**時です。

合格発表時に送付する納入書綴を使って期限までに納入してください。

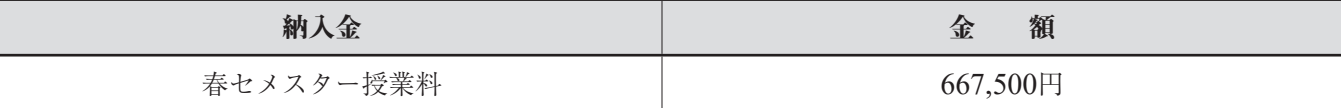

※授業料を納入した方で入学を辞退する場合は、2025年3月31日(月)17時までに、書面をもって届け出れば、 入学金以外の納入金を返還します。2025年3月31日(月)17時以降の申し出については一切返還しません。 ※納入期限までに授業料を納入していない場合は、入学辞退者として取り扱うことになります。 ※施設設備費は、授業料に含まれています。学費の一覧は4ページをご覧ください。

## **8. 成績開示について**

2025年度入学者選抜における「個人成績」について、受験者本人からの申請に限り開示します。 開示を希望される方は、本学ホームページをご覧ください(2025年4月中旬頃掲載予定)。

助

産学専攻科

般 選抜

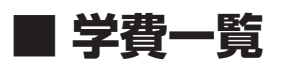

入学金・授業料

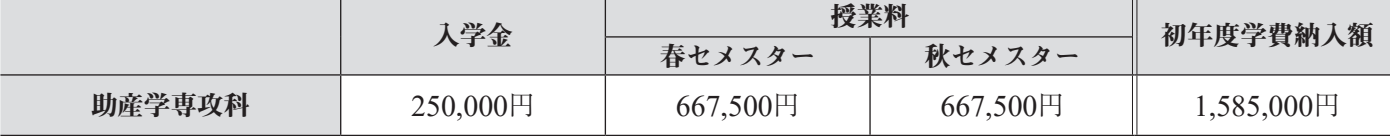

※助産学専攻科において、聖隷クリストファー大学(聖隷学園浜松衛生短期大学を含む)卒業者の入学金は125,000円です。 ※施設設備費は、授業料に含まれています。

※助産学専攻科の実習費(実習に関わる交通費、宿泊費を除く)は、授業料に含まれています。

#### 学研災保険料、諸会費等(前年度参考)

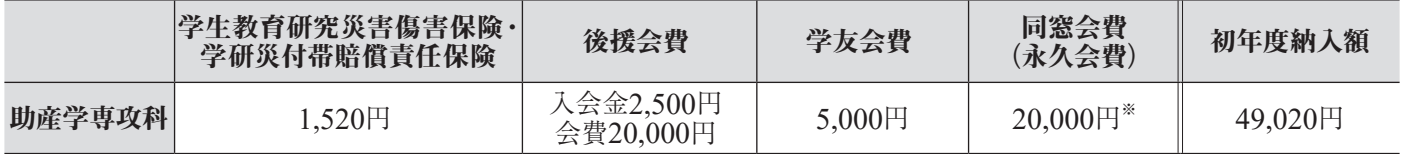

※聖隷クリストファー大学(聖隷学園浜松衛生短期大学を含む)卒業生の場合、再度納入する必要はありません。

#### その他 入学後購入物品等(前年度参考)

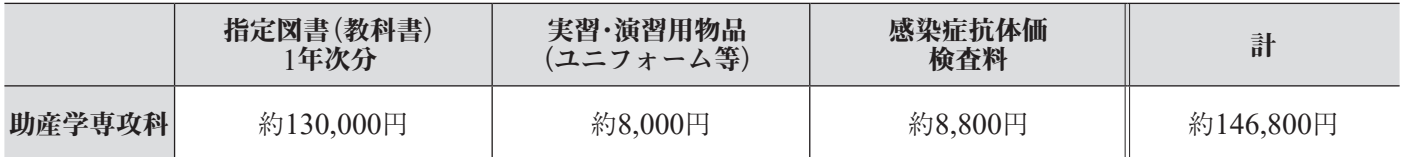

## **インターネット出願について**

## インターネット出願の流れ

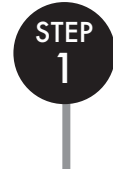

**STEP** 

## <sup>1</sup> **アカウント作成・ログイン・写真データの準備**

Post@netのログイン画面より「新規登録」をクリックして、アカウントを作成してください。 アカウント作成ができたら、ログインをし、「学校一覧」より「聖隷クリストファー大学」を検索します。 ※すでにアカウントをお持ちの場合、新たに作成する必要はありません。 出願時にアップロードする写真データを準備してください。

## <sup>2</sup> **出願登録**

「出願登録」より、画面の案内に従い、出願に必要な情報を入力してください。

#### ①志願情報入力・確認

志望する学部・学科と受験方法を選択してください。入学検定料の合計金額も確認できます。

#### ②個人情報入力・確認

氏名・住所など、正確に入力してください。入力情報を間違えると受験票が届かない場合があります。 ※入力内容は、入学検定料入金前であれば変更可能です。

## TEP 入学検定料・支払方法の選択<br>3 ま<del>ななな難視してくださ</del>い

支払方法を選択してください。

①コンビニエンスストア(現金払いのみ) ②ペイジー

③クレジットカード

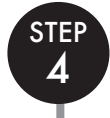

**STEP** 

**STEP** 

## <sup>4</sup> **入学検定料のお支払い**

入金方法の手順をご参照の上、選択した方法でお支払いください。 詳しい支払方法については、インターネット出願サイトをご確認ください。 ※お支払いは出願期間最終日の23時59分まで可能です。 ただし、提出書類は出願期間最終日の消印有効となりますのでご注意ください。

※入力内容は、入学検定料入金前 であれば変更可能です。入学検 定料支払い後に、住所・氏名・ 電話番号等に誤りや変更が生じ た場合は、入試・広報センター (053-439-1401)ま で ご 連 絡ください。

## TEP 必要書類の郵送(簡易書留)<br>5 <sub>中願に必要な書類を確認し、郵送してくた</sub>

出願に必要な書類を確認し、郵送してください。

出願書類は選抜ごとに異なりますので、必ず学生募集要項の「出願書類」を確認してください。

①宛名ラベルを印刷し、市販の封筒(角形2号)にはり付けてください。 ※宛名ラベルが印刷できない場合は、出願完了時に表示される「出願番号」を必ず封筒に記入してください。

②学生募集要項の「出願書類」を参照のうえ、書類を準備し、封筒に入れてください。 ③出願期間内に入試・広報センター宛に簡易書留郵便で郵送してください。

# **STEP**

## TEP 受験票の印刷<br>6 ま<sub>は始当日までに、登</sub>

試験当日までに、登録されたメールアドレス宛に「受験票ダウンロード案内メール」が届きます。 メールが届きましたら、受験票をインターネット出願サイトからダウンロードし、印刷してください。 内容をご確認のうえ、大切に保管し、試験当日に持参してください。

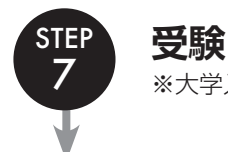

※大学入学共通テスト利用選抜は、個別試験はありません。

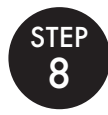

<sup>8</sup> **合否結果の照会** Post@netへログインし、聖隷クリストファー大学の「合否結果照会」を選択します。 受験内容を確認し、間違いなければ「はい」をクリックして、合否結果を確認してください。 合格者にのみ合格通知書および入学手続書類を郵送します(発表日に投函)。

## STEP1 アカウント作成・ログイン・写真データの準備

## アカウント作成 下記手順に従ってアカウントの作成をしてください。(新規登録の場合)

- ①本学ホームページ「入試情報」(https://www.seirei.ac.jp/entrance/)に アクセスしてください。
- ②「インターネット出願」をクリックして、インターネット出願サイトを開きます。 ③Post@netのログイン画面より「**新規登録**」ボタンをクリック。
- ④利用規約に同意した後,メールアドレス・パスワードなど必要項目を入力して 「**登録**」ボタンをクリック。
- ⑤入力したメールアドレス宛てに,仮登録メールが届きます。

⑥仮登録メールの受信から**60分以内**にメール本文のリンクをクリックして登録を完了させてください。

⑦ログインの際には、登録したメールアドレスに認証コードが届きますので、入力しログインしてください。

**※Post@netより送信されるメールのアドレスは「no-reply@postanet.jp」となります。**

**迷惑メール等の設定をされている場合は、上記アドレスからのメールが受信できるよう設定してください。**

## **下記手順に従ってログインし、お気に入り学校の登録をしてください。**

①メールアドレス・パスワードを入力して「**ログイン**」ボタンをクリックすると、登録したメールアドレスに認証コードが届きます ので、入力しログインしてください。

②「学校一覧」から「聖隷クリストファー大学」を検索してください。

## **写真データの準備 ア記の注意事項を確認し、写真データを準備してください。**

登録された顔写真データは、試験当日の受験者本人の照会のほか、入学後の学生証に使用します。正面を向いて顔がはっきり 写っている写真を使用してください。なお、修了時まで写真の交換はできません。

原則として、写真店や証明写真機(いずれも撮影したデータを入手できるもの)等で撮影したデータを準備してください。 不適切な場合、再提出をお願いすることがあります。

## **◎適切な写真例**

- 
- ・正面上半身(胸から上、顔がはっきりわかるもの)、脱帽、背景無地
- ・カラーで撮影したもの
- ・出願登録より3か月以内に撮影したもの
- ・加工や修正をしていないもの
- ・高校の制服着用のものは不可
- ・データ形式はJPEG(jpeg/jpg)
- ・画像の容量は100KB以上3MB以下のもの
- ・縦横比4:3(サイズについては、出願登録時にトリミングにて調整が可能)

## **◎不適切な写真例**

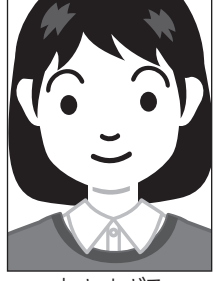

大きすぎる 小さすぎる

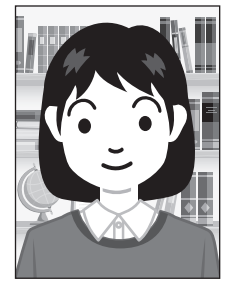

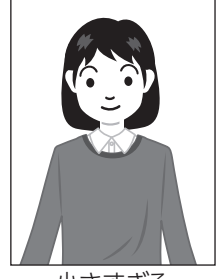

影がかかっている

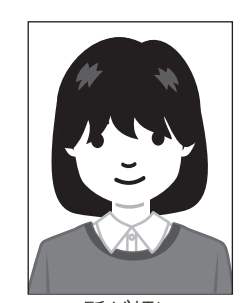

髪が顔に かかっている

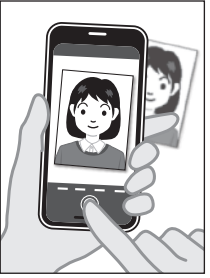

背景に物がある 影がかかっている 写真を撮影している 眼鏡が反射している 顔が隠れている

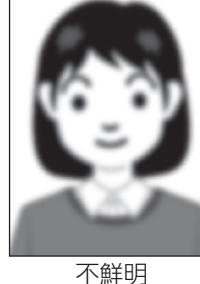

(ぼやけている)

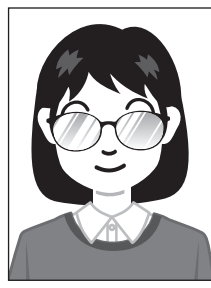

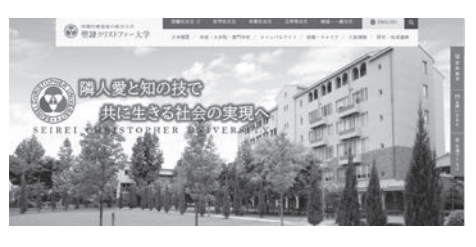

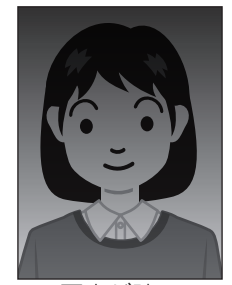

写真が暗い

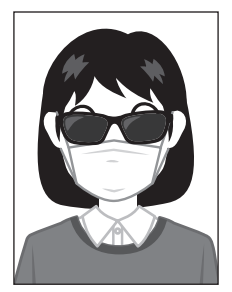

(サングラス・マスク等)

## STEP2 出願登録

出願登録 **「出願登録」ボタンをクリック後、画面の指示に従って登録してください。**

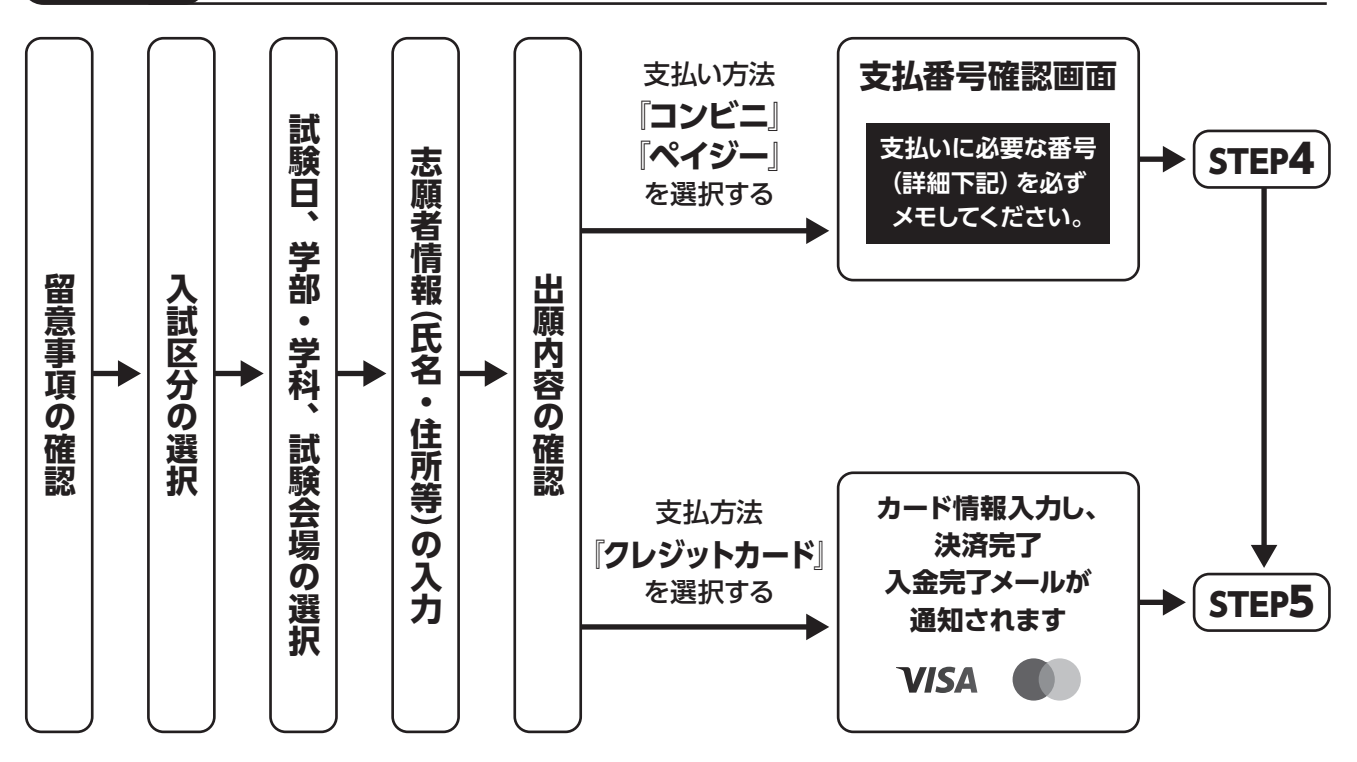

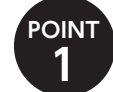

**POINT 2**

志願者情報の入力・確認画面では、必ず入力した内容(特に生年月日・電話番号・住所)に誤りがないか、十分に 確認してください。志願者情報の確認画面を過ぎると内容の変更ができません。

支払い方法『コンビニ』『ペイジー』の場合は、支払番号確認に**支払いに必要な番号**が表示されます。STEP3の 支払い時に必要ですので**必ずメモしてください。**

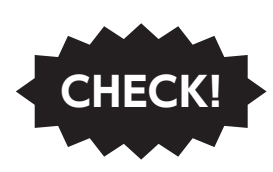

**入学検定料支払い後の出願情報(志望学部・学科、選択科目、試験会場等)の変更はできません。**

出願登録時に間違いが無いようご確認ください。入学検定料を支払う前であれば、既に登録した出願情報を放棄し、もう一度、 最初から出願登録を行うことで変更可能です。

※入学検定料支払い後に、住所・氏名・電話番号等に誤りや変更が生じた場合は、入試・広報センター(053-439-1401)までご連 絡ください。

**Seicomart** 

## STEP3 入学検定料・支払方法の選択

**THIND** 

 $\mathcal{D}$ 

#### 支払方法を選択してください。

①コンビニエンスストア(現金払いのみ)

FamilyMart LAWSON

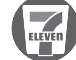

②ペイジー

③クレジットカード

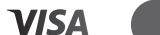

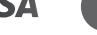

## STEP4 入学検定料のお支払い

**出願期間の最終日の23:59までに、下記の通り入学検定料をお支払いください。 上記の支払い期限を過ぎますと、登録された内容での入学検定料支払いができなくなります。 要注意**

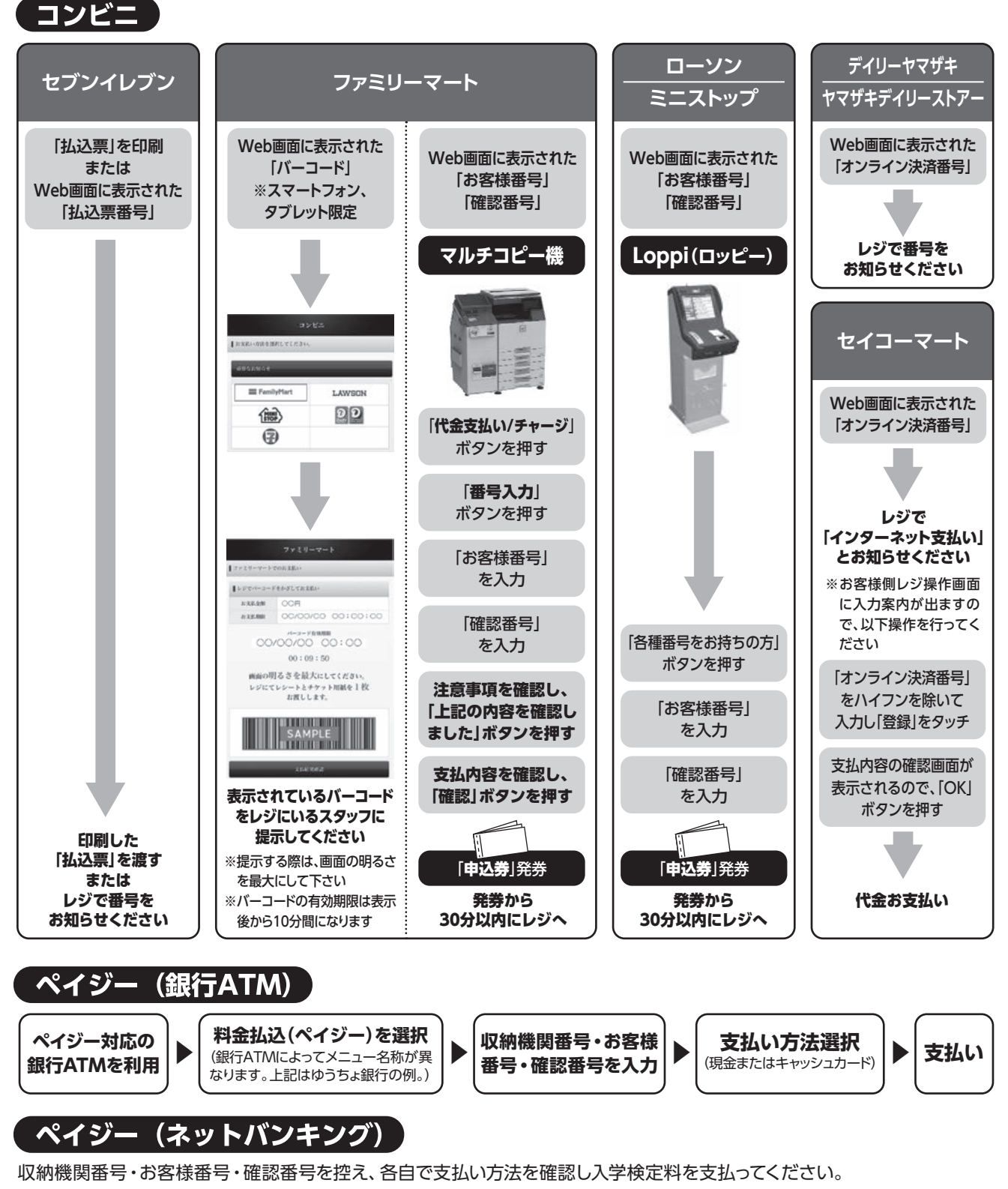

払込手数料 ・入学検定料の他に別途、払込手数料が必要です。 ・お支払い金額が5万円以上の場合、別途事務手数料が必要です。

- ・ご利用の銀行によって、別途事務手数料が発生する可能性があります。
- ・一度納入した入学検定料は、理由の如何にかかわらず返金しません。
- ・入学検定料支払いの領収書は提出不要です。控えとして保管してください。

900円(税込)

## STEP5 必要書類の郵送 (簡易書留)

## **「書類準備】下記手順に従って入学志願票、封筒貼付用宛名シートを印刷してください。**

①Post@netへログインし「**出願内容一覧**」より聖隷クリストファー大学の 「**出願内容を確認**」を選択し「**入学志願票ダウンロード**」、「**封筒貼付用宛 名シートダウンロード**」をクリックして、それぞれのPDFファイルをダウン ロードします。

②①のPDFファイルを**ページの拡大・縮小はせず**に**A4**で印刷してください。 ③出願に必要な書類を確認し、郵送してください。封筒貼付用宛名シートの 出力ができない場合は、直接封筒に記入してください。

**出願書類は選抜ごとに異なりますので、必ず学生募集要項の「出願書類」を 確認してください。**

※郵便番号・住所・氏名を記入して必要書類を**簡易書留**で郵送して下さい。 ※受験番号欄は空欄で構いません。 ※写真を貼り付ける必要はありません。

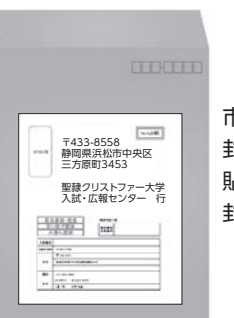

市販の角2封筒に 封筒貼付用宛名シートを 貼り付けて必要書類を 封入してください。

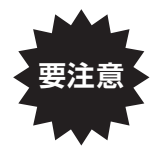

**STEP2~STEP5を、すべて期限内に完了することによっ て、出願が正式に受理され、受験票が発行されます。** (出願登録・入学検定料支払い・出願書類提出のいずれかが 行われなかった場合は、出願が受け付けられません。) ※出願の期限については、「出願期間」を十分に確認の上、 できるだけ余裕をもって出願してください。

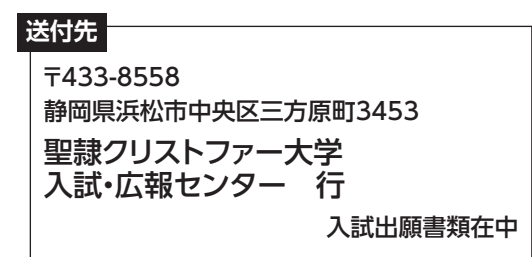

## STEP6 受験票の印刷

## **「受験票準備 】下記手順に従ってデジタル受験票を印刷してください。**

必要書類の受理、入学検定料の入金が確認された方は、「受験票ダウンロード案内メール」が届きます。

※受験票の発行は出願書類到着以降となります。こちらで、出願があった全受験者の出願書類を確認した後に受験票を発行します。受験票を発行し ましたら、メールにてお知らせします。

①Post@netへログインし「**出願内容一覧**」より聖隷クリストファー大学の「**出願内容を確認**」を選択し「**デジタル受験票 ダウンロード**」をクリックして、PDFファイルをダウンロードします。

②①のPDFファイルを**ページの拡大・縮小はせず**に**A4**で印刷してください。

③**試験当日に必ず受験票を持参してください。**

## STEP7 合否結果の照会

## **合否結果照会 )下記手順に従って合否結果を確認してください。**

Post@netへログインし、聖隷クリストファー大学の「合否結果照会」を選択します。 受験内容を確認し、間違いなければ「**はい**」をクリックして、合否結果を確認してください。 合格者にのみ合格通知書および入学手続書類を郵送します(発表日に投函)。

## インターネット出願に関するQ&A

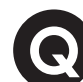

**Q 氏名や住所の漢字が、登録の際にエラーになってしまいます。**

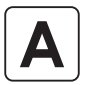

氏名や住所などの個人情報を入力する際に、JIS第1水準・第2水準以外の漢字は 登録エラーになる場合があります。その場合は、代替の文字を入力してください。 〈例〉 髙木→高木 山﨑→山崎 (ローマ数字) III→3

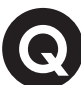

**A**

**A**

**A**

**A**

## **Q ポップアップがブロックされ画面が表示できません。**

GoogleツールバーやYahoo!ツールバーなどポップアップブロック機能を搭載してい るツールバーをインストールしている場合、ポップアップ画面が表示されない場合が あります。Post@net(home.postanet.jp 、www.postanet.jp)のポップアップを 常に許可するよう設定してください。

## **Q 登録時のメールアドレスを忘れてしまいました。**

メールアドレスを忘れた場合、個人情報保護の観点から、電話やメールなどでアカウ ント情報をお伝えすることができません。普段お使いのメールアドレスの登録いただ くことを推奨します。

## **Q コンビニ・ペイジーでの支払いに必要な番号を忘れました。**

Post@netへログインし「**出願内容一覧**」より聖隷クリストファー大学の「出願内容 を確認」を選択すると、支払番号の確認画面についても再表示できます。なお、支払 期限を過ぎると、登録した内容での入学検定料のお支払いができなくなります。

## **Q 出願登録後に出願内容を変更することはできますか?**

入学検定料支払い後の出願情報(**入試制度、学部学科、試験会場**等)の変更は認めま せん。出願登録時に間違いが無いようご確認してください。クレジットカード支払い の場合、出願登録と同時に入学検定料の支払いが完了しますので、特に注意してくだ さい。コンビニ・ペイジー支払いの場合は、入学検定料を支払う前であれば、既に登 録した出願情報を放棄し、もう一度、最初から出願登録を行うことで変更可能です。 再度、出願登録を行った際の**アカウント情報**と支払に必要な番号を使って、出願書類 の郵送と入学検定料の支払いを行う必要があります。

※入学検定料支払い後の出願情報の住所・氏名・電話番号等に誤りや変更が生じた場 合は、**入試・広報センター**(☎053-439-1401)までご連絡ください。

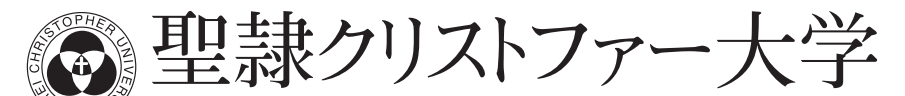

SEIREI CHRISTOPHER UNIVERSITY **▎看護学部** 看護学科 **▎助産学専攻科** ●リハビリテーション学部 理学療法学科・作業療法学科・言語聴覚学科 ■社会福祉学部 社会福祉学科(ソーシャルワークコース・介護福祉コース・福祉心理コース) **▎国際教育学部** こども教育学科 **▎大学院**[博士前期課程][博士後期課程]看護学研究科・リハビリテーション科学研究科・社会福祉学研究科 ● 聖隷クリストファー大学介護福祉専門学校 ◎ 聖隷クリストファーこども園 お問い合わせは[入試・広報センター]へ 〒433-8558 静岡県浜松市中央区三方原町3453  $\textbf{TE}$  053-439-1401

ホームページ https://www.seirei.ac.jp

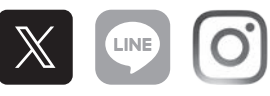